# **Office 2010 Outlook** 設定步驟**(1)**

首次啟動 outlook 請跳過首次啟動畫面。

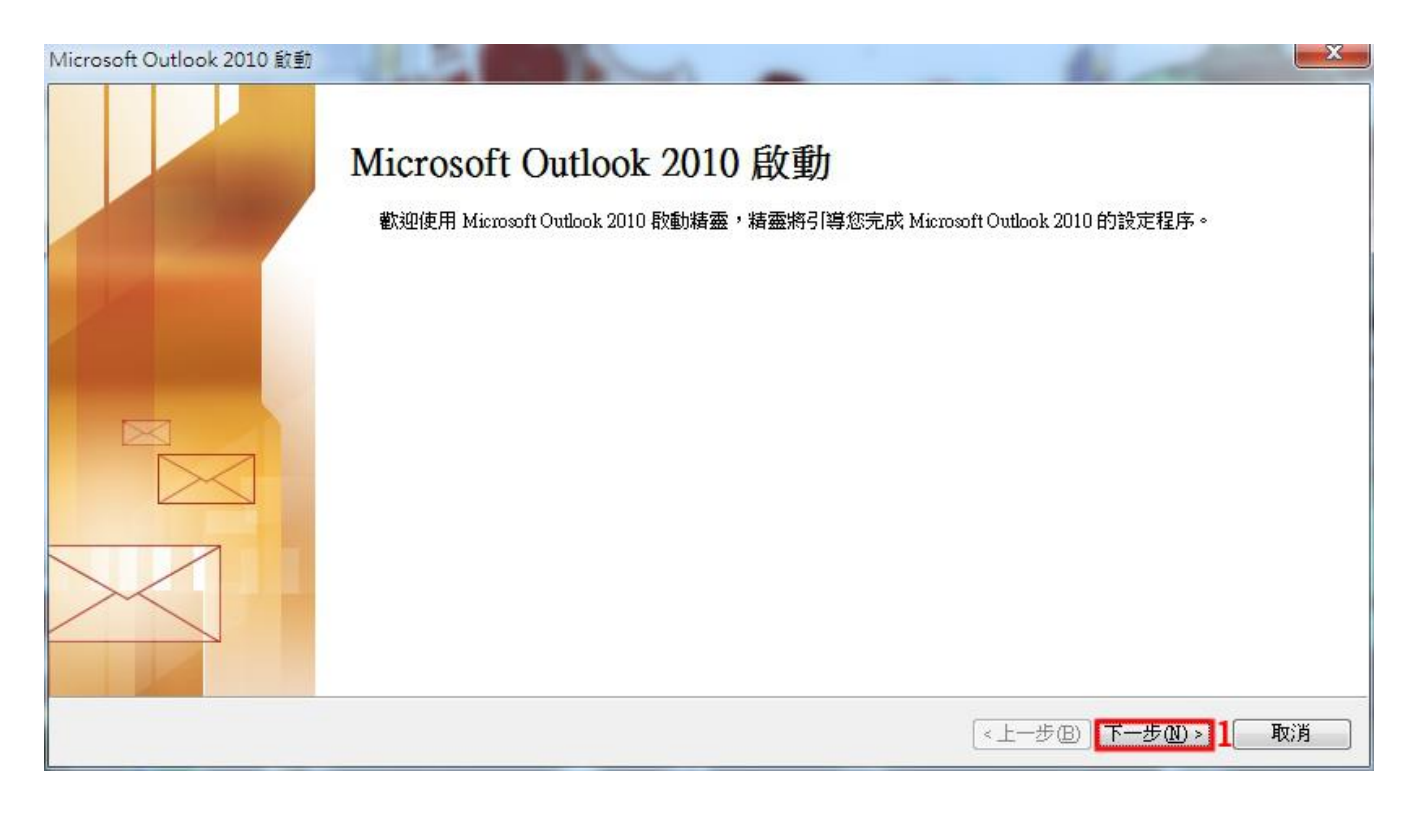

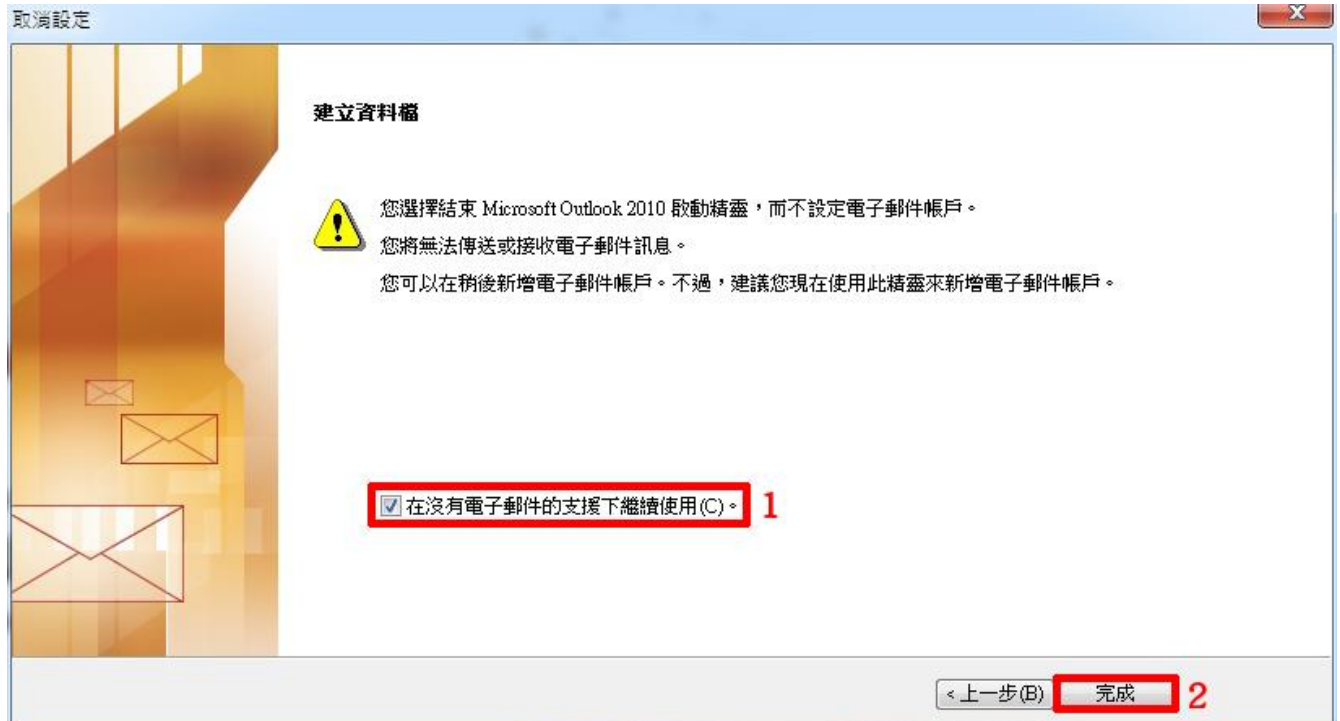

## **Office 2010 Outlook** 設定步驟**(2)**

於主畫面開始至「新建帳號」的步驟。

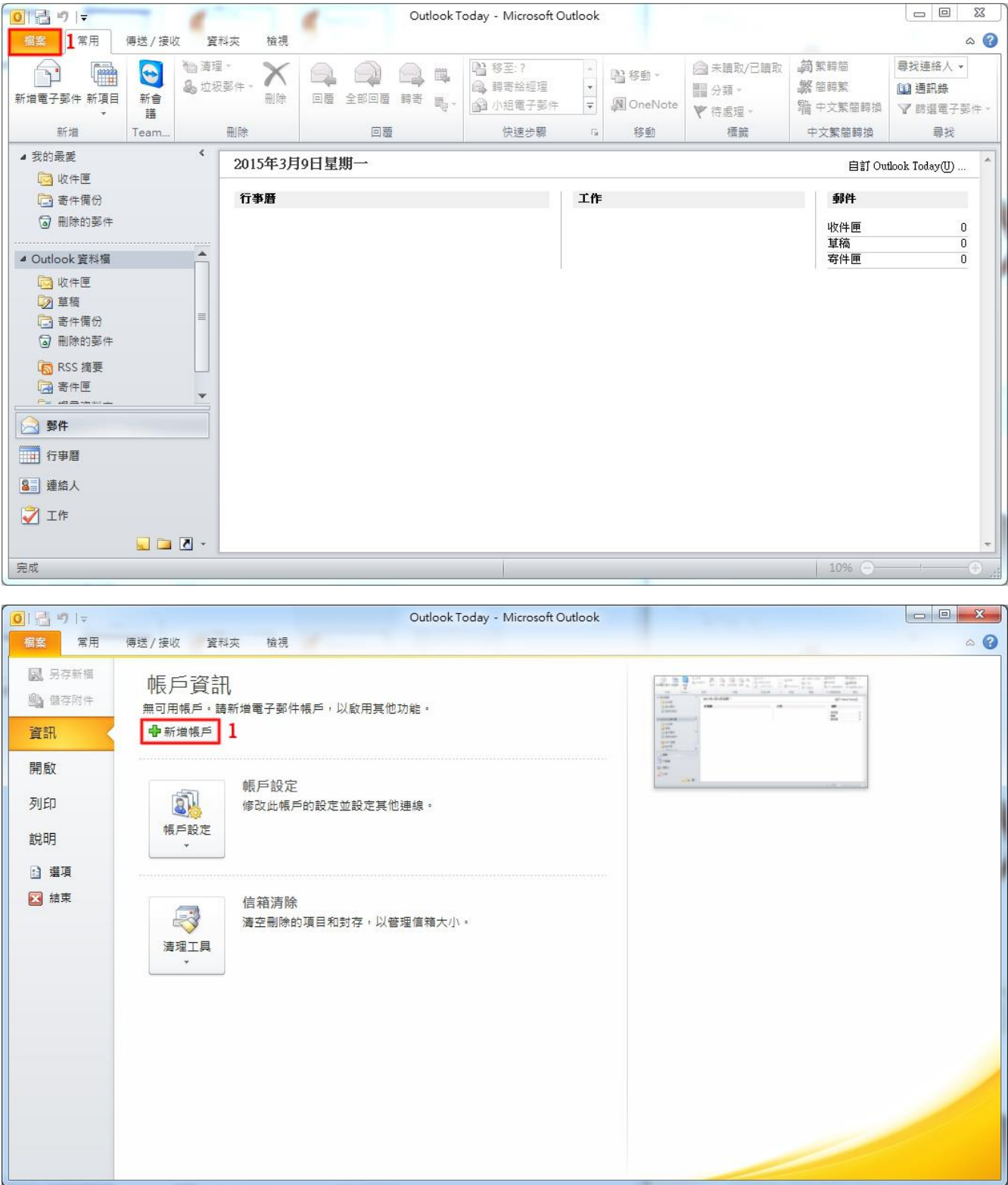

## **Office 2010 Outlook** 設定步驟**(3)**

選擇服務類型,並選擇手動設定。

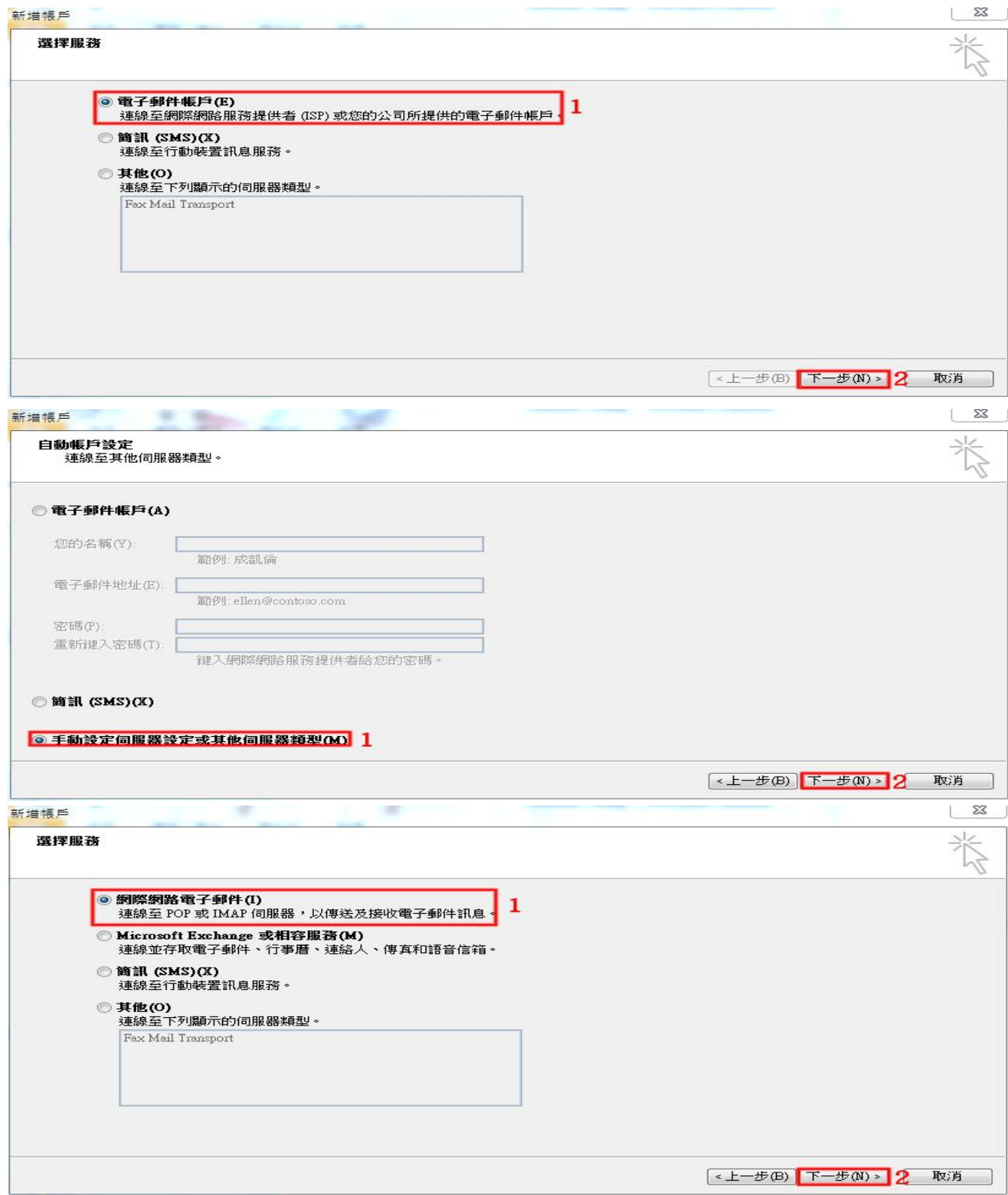

# **Office 2010 Outlook** 設定步驟**(4)**

填入框內資訊,並完成步驟二即完成 Outlook 之設定。

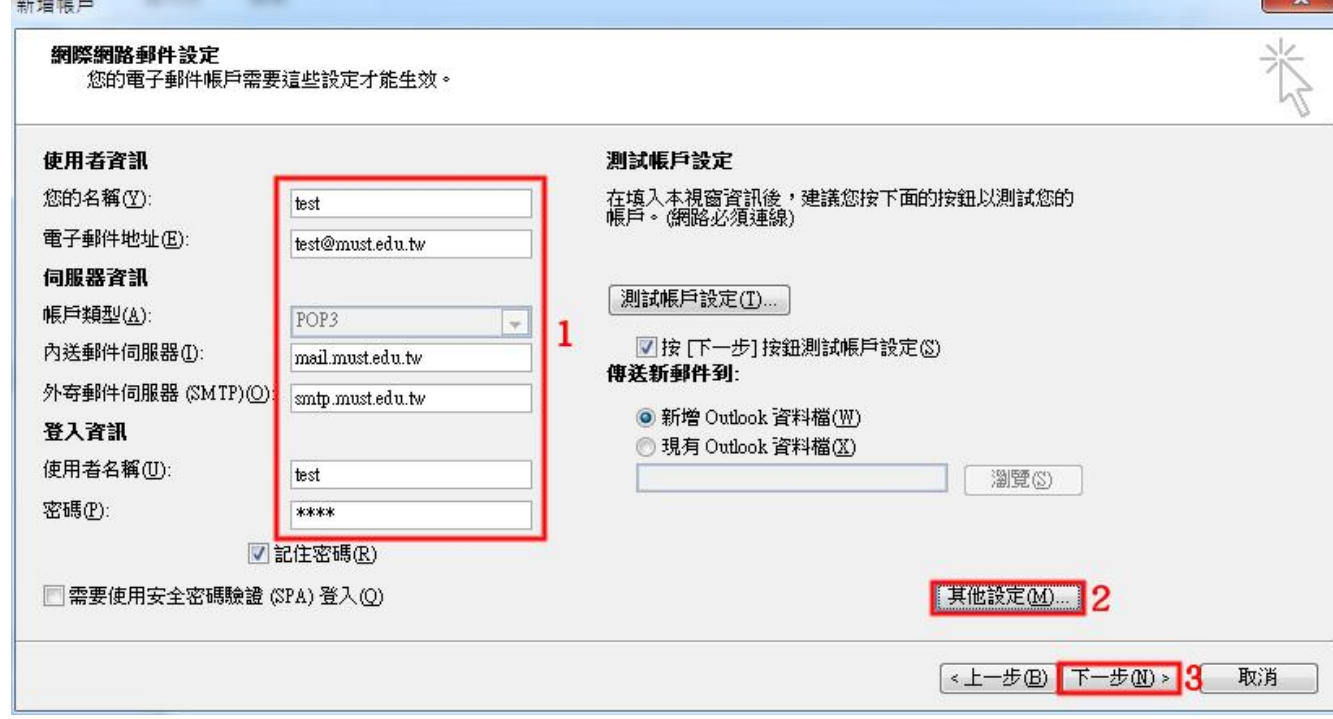

## 名稱:

寄件時顯示之名稱

### 電子郵件地址:

完整電子郵件帳號

### 內送、外寄伺服器:

- 內送:**mail.must.edu.tw**
- 外寄:**smtp.must.edu.tw**

### 使用者名稱:

填寫未包含域名之帳號, 如 **test@must.edu.tw** 之 **test**。

#### 密碼:

電子郵件密碼

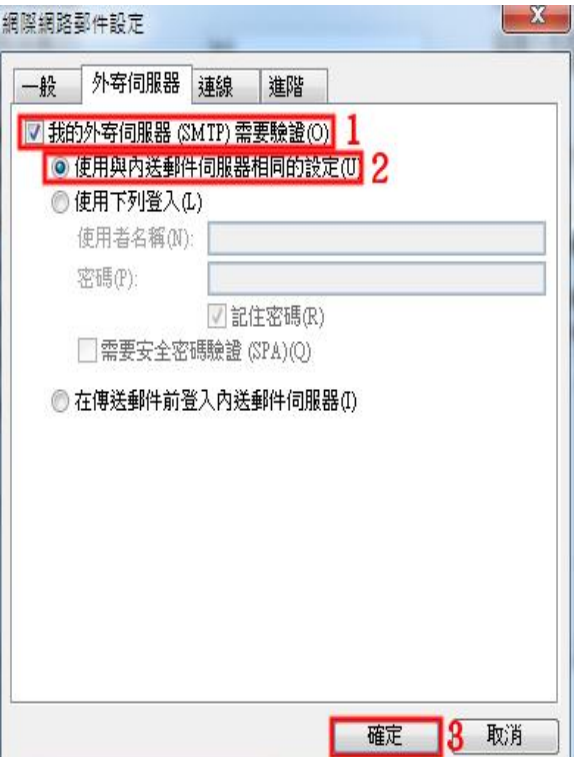